# **ISR101**

## **Ruggedized Embedded System with NXP ARM® Cortex® A9 i.MX6 Dual-Lite SoC**

# **User's Manual**

Version 1.0 (Aug. 2018)

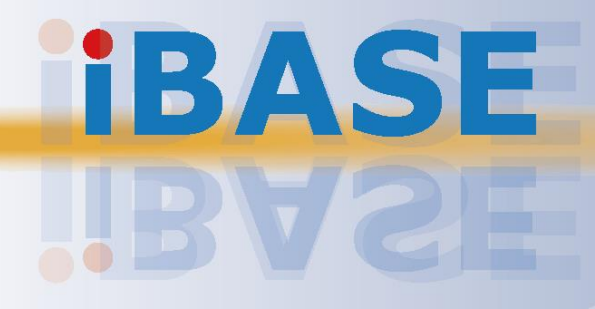

#### **Copyright**

© 2018 IBASE Technology, Inc. All rights reserved.

No part of this publication may be reproduced, copied, stored in a retrieval system, translated into any language or transmitted in any form or by any means, electronic, mechanical, photocopying, or otherwise, without the prior written consent of IBASE Technology, Inc. (hereinafter referred to as "IBASE").

#### **Disclaimer**

IBASE reserves the right to make changes and improvements to the products described in this document without prior notice. Every effort has been made to ensure the information in the document is correct; however, IBASE does not guarantee this document is error-free. IBASE assumes no liability for incidental or consequential damages arising from misuse or inability to use the product or the information contained herein, and for any infringements of rights of third parties, which may result from its use.

#### **Trademarks**

All the trademarks, registrations and brands mentioned herein are used for identification purposes only and may be trademarks and/or registered trademarks of their respective owners.

## <span id="page-2-0"></span>**Compliance**

## $\epsilon$

The product described in this manual complies with all applicable European Union (CE) directives if it has a CE marking. For systems to remain CE compliant, only CEcompliant parts may be used. Maintaining CE compliance also requires proper cable and cabling techniques.

## **FC**

This product has been tested and found to comply with the limits for a Class B device, pursuant to Part 15 of the FCC Rules. These limits are designed to provide reasonable protection against harmful interference in a residential installation. This equipment generates, uses and can radiate radio frequency energy and, if not installed and used in accordance with manufacturer's instructions, may cause harmful interference to radio communications.

### **WEEE**

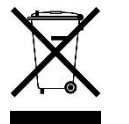

This product must not be disposed of as normal household waste, in accordance with the EU directive of for waste electrical and electronic equipment (WEEE - 2012/19/EU). Instead, it should be disposed of by returning it to a municipal recycling collection point. Check local regulations for disposal of electronic products.

### **Green IBASE**

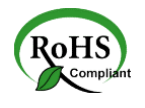

This product complies with the current RoHS directives restricting the use of the following substances in concentrations not to exceed 0.1% by weight (1000 ppm) except for cadmium, limited to 0.01% by weight (100 ppm).

- Lead (Pb)
- Mercury (Hg)
- Cadmium (Cd)
- Hexavalent chromium (Cr6+)
- Polybrominated biphenyls (PBB)
- Polybrominated diphenyl ether (PBDE)

## <span id="page-3-0"></span>**Important Safety Information**

Carefully read the following safety information before using this device.

#### **Setting up your system:**

- Put the device horizontally on a stable and solid surface.
- Do not use this product near water or any heated source.
- Leave plenty of space around the device and do not block the ventilation openings. Never drop or insert any objects of any kind into the openings.
- Use this product in environments with ambient temperatures between 0˚C and 60˚C.

#### **Care during use:**

- Do not place heavy objects on the top of the device.
- Make sure to connect the correct voltage to the device. Failure to supply the correct voltage could damage the unit.
- Do not walk on the power cord or allow anything to rest on it.
- If you use an extension cord, make sure the total ampere rating of all devices plugged into the extension cord does not cord's ampere rating.
- Do not spill water or any other liquids on your device.
- Always unplug the power cord from the wall outlet before cleaning the device.
- Only use neutral cleaning agents to clean the device.
- Vacuum dust and particles from the vents by using a computer vacuum cleaner.

#### **Product Disassembly**

Do not try to repair, disassemble, or make modifications to the device. Doing so will void the warranty and may result in damage to the product or personal injury.

<span id="page-3-1"></span>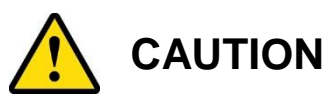

Replace only with the same or equivalent type recommended by the manufacturer. Dispose of used batteries by observing local regulations.

## <span id="page-4-0"></span>**Warranty Policy**

#### • **IBASE standard products:**

24-month (2-year) warranty from the date of shipment. If the date of shipment cannot be ascertained, the product serial numbers can be used to determine the approximate shipping date.

#### • **3 rd-party parts:**

12-month (1-year) warranty from delivery for  $3<sup>rd</sup>$ -party parts that are not manufactured by IBASE, such as CPU, CPU cooler, memory, storage devices, power adaptor, display panel and touch screen.

\* PRODUCTS, HOWEVER, THAT FAIL DUE TO MISUSE, ACCIDENT, IMPROPER INSTALLATION OR UNAUTHORIZED REPAIR SHALL BE TREATED AS OUT OF WARRANTY AND CUSTOMERS SHALL BE BILLED FOR REPAIR AND SHIPPING CHARGES.

## <span id="page-4-1"></span>**Technical Support & Services**

- 1. Visit the IBASE website at [www.ibase.com.tw](http://www.ibase.com.tw/) to find the latest information about the product.
- 2. If you encounter any technical problems and require assistance from your distributor or sales representative, please prepare and send the following information:
	- Product model name
	- Product serial number
	- Detailed description of the problem
	- Error messages in text or screenshots if any
	- The arrangement of the peripherals
	- Software used (such as OS and application software)
- 3. If repair service is required, please download the RMA form at [http://www.ibase.com.tw/english/Supports/RMAService/.](http://www.ibase.com.tw/english/Supports/RMAService/) Fill out the form and contact your distributor or sales representative.

# **Table of Contents**

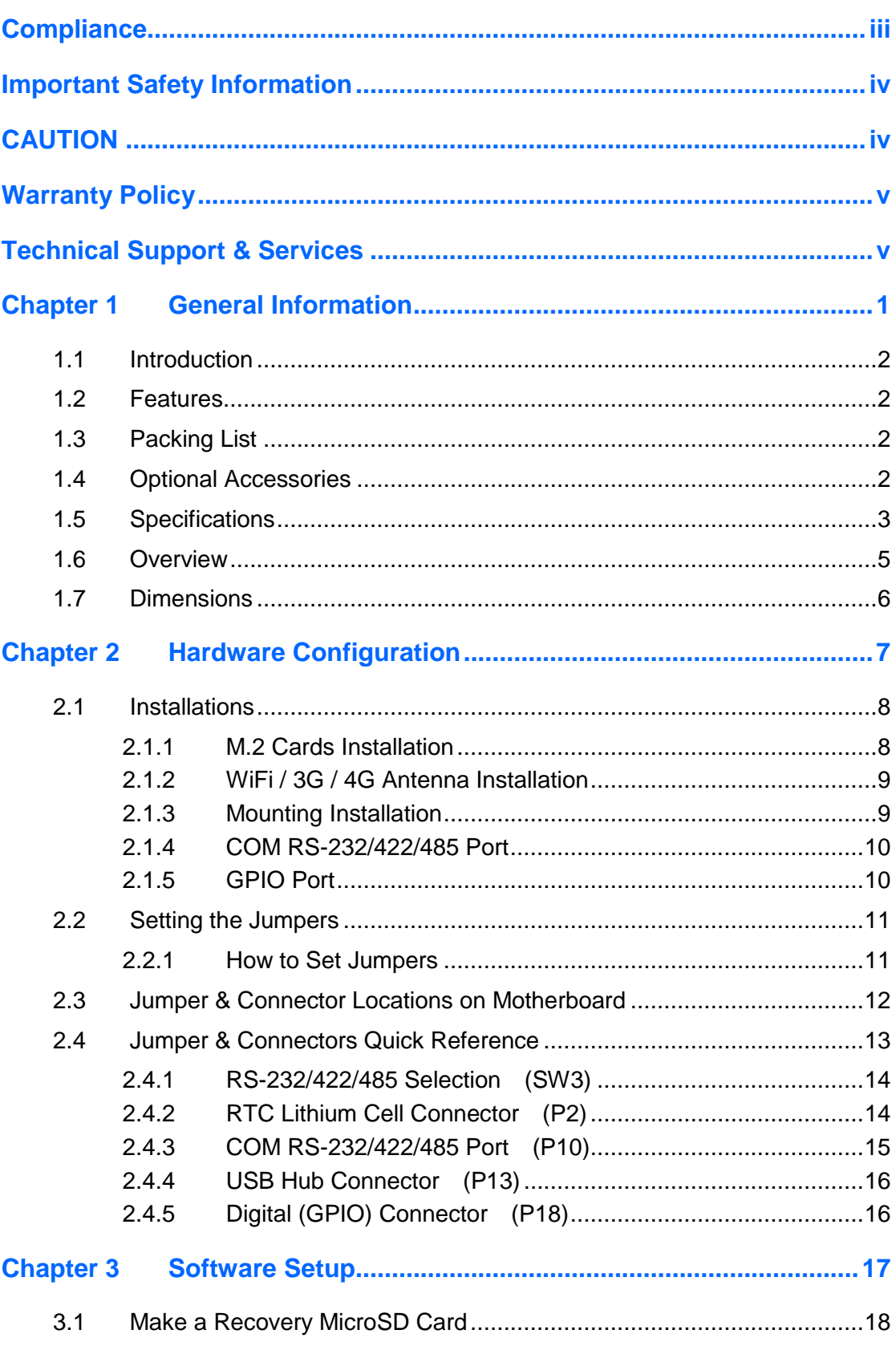

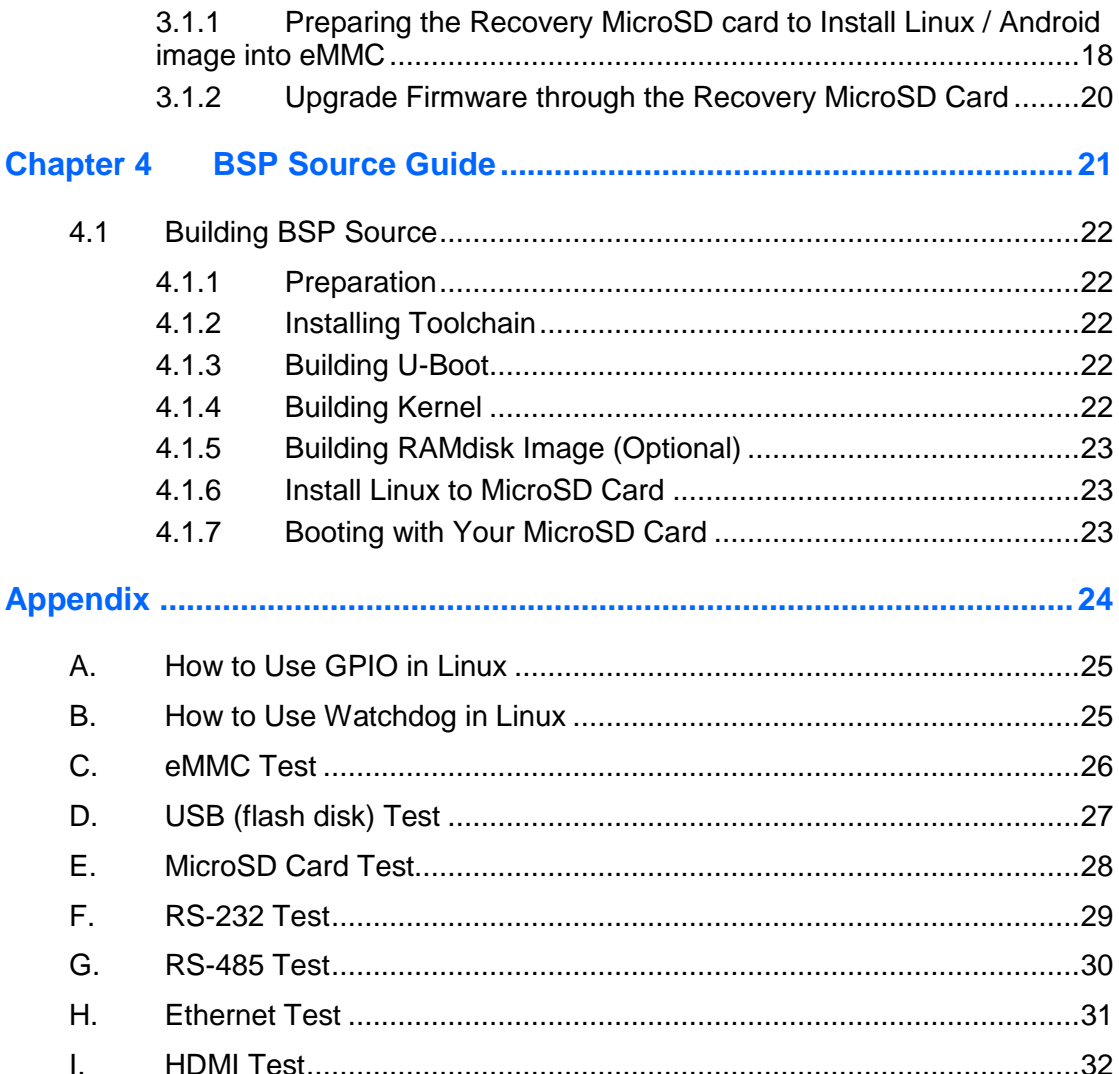

## <span id="page-7-0"></span>**Chapter 1 General Information**

The information provided in this chapter includes:

- Features
- Packing List
- Optional Accessories
- Specifications
- Overview
- Dimensions

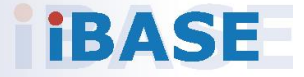

## <span id="page-8-0"></span>**1.1 Introduction**

ISR101 is an ARM®-based embedded system with NXP Cortex® i.MX6 A9 processor. The device offers 2D, 3D graphics and multimedia accelerations while it also features numerous peripherals that are well suited for industrial applications, including RS-232/422/485, COM, GPIO, USB, USB OTG, LAN, HDMI for a full HD display and M.2 E2230 for wireless connectivity.

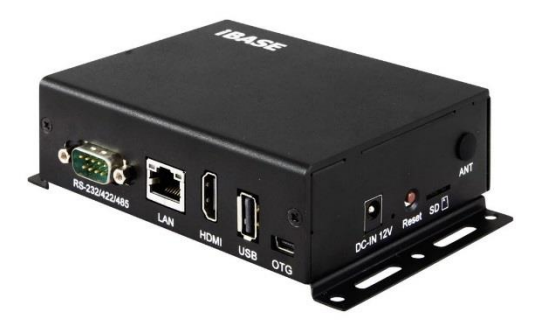

## <span id="page-8-1"></span>**1.2 Features**

- NXP ARM<sup>®</sup> Cortex<sup>®</sup> A9 i.MX6 Dual-Lite 1 GHz processor
- Video output through HDMI
- 1 GB DDR3, 4 GB eMMC and MicroSD socket for expansion
- Rich I/O interface with COM, GPIO, USB, USB-OTG, audio and Ethernet
- M.2 E2230 for wireless connectivity & 2 x UART headers
- OpenGL ES 2.0 for 3D BitBlt for 2D and OPENVG1.1 hardware accelerators

## <span id="page-8-2"></span>**1.3 Packing List**

Your product package should include the items listed below. If any of the item below is missing, contact the distributor or the dealer from whom you have purchased the product. Drivers and this user manual are downloadable from our website.

• ISR101

### <span id="page-8-3"></span>**1.4 Optional Accessories**

IBASE provides optional accessories as listed below. Please contact us or your dealer if you would like to order any item(s).

- Power Adapter
- WiFi & BT Combo (M.2 card)
- USB OTG Cable (USB-81)
- VESA Mounting Kit (75 x 75 / 100 x 100)
- DIN Rail Mounting Kit

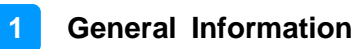

## <span id="page-9-0"></span>**1.5 Specifications**

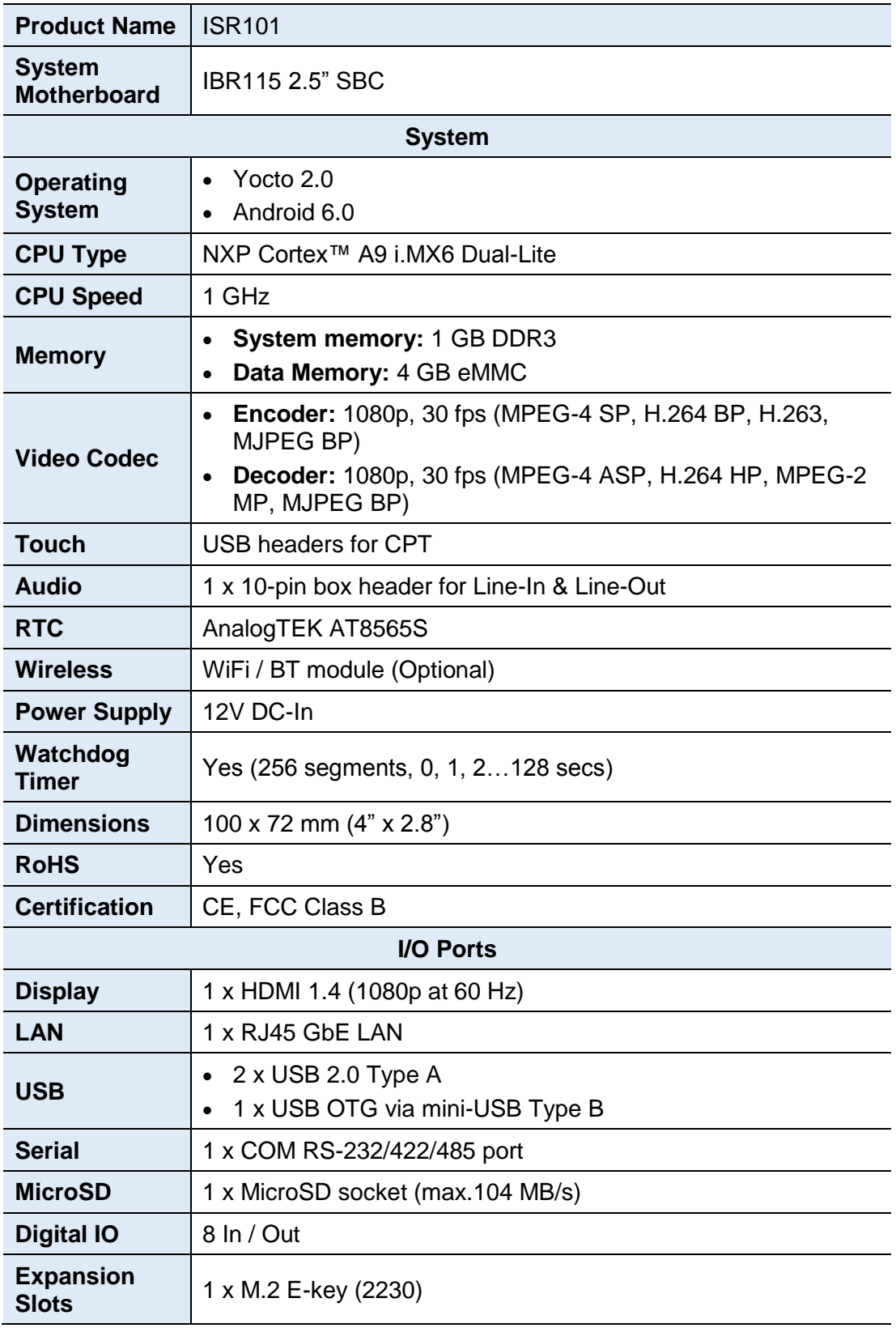

## **iBASE**

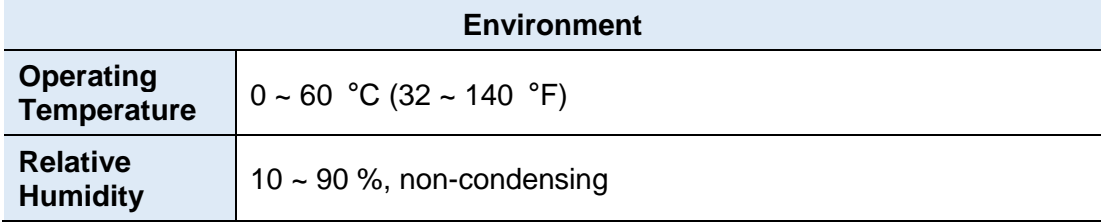

All specifications are subject to change without prior notice.

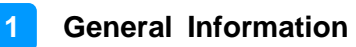

### <span id="page-11-0"></span>**1.6 Overview**

#### **I/O View**

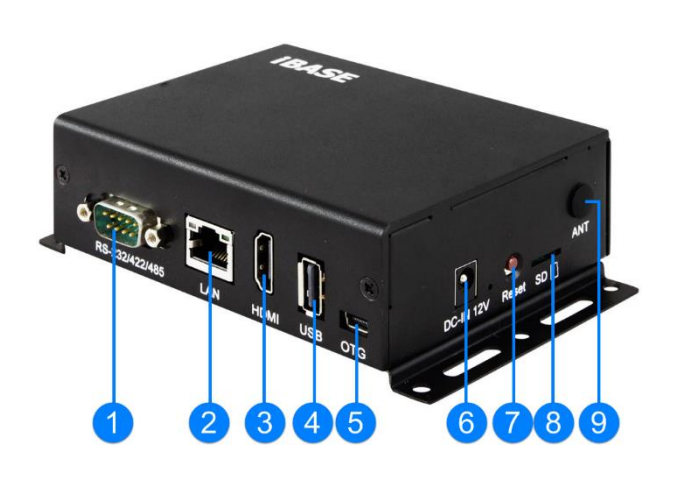

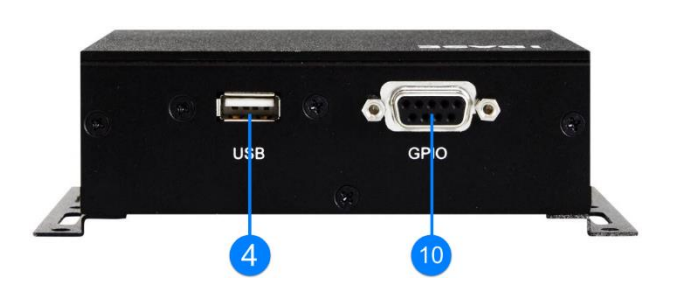

**Top View**

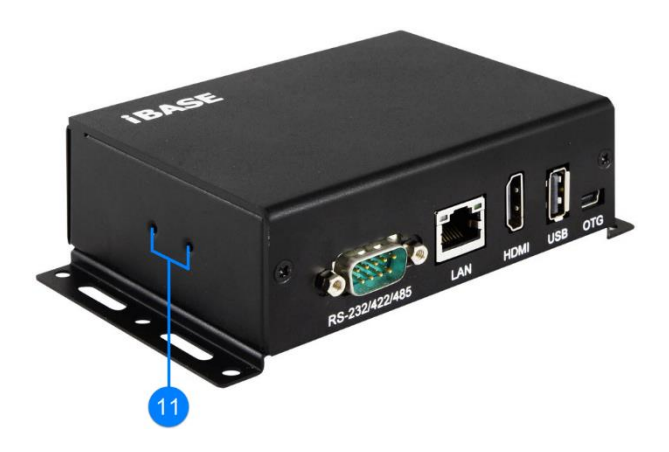

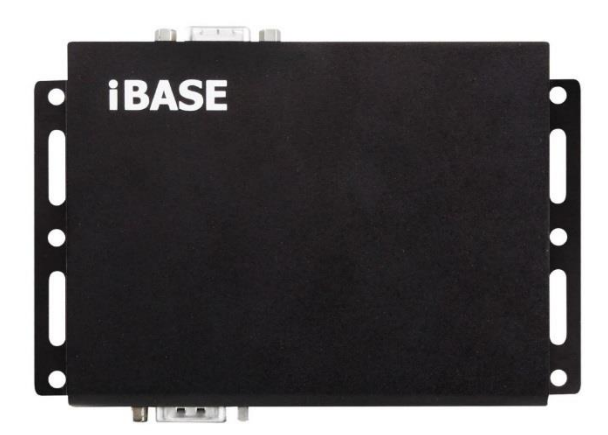

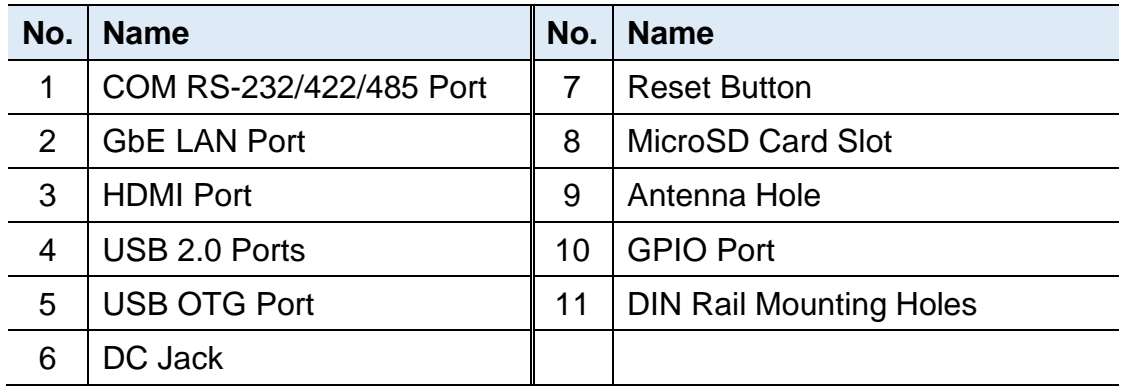

## **iBASE**

**DIN Rail Mounting View (Optional)**

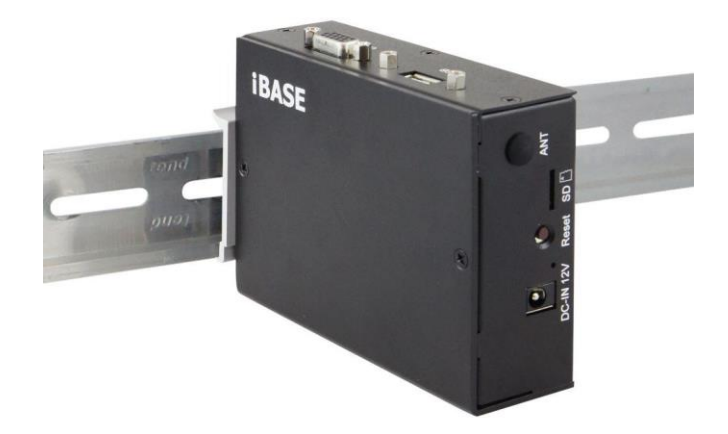

## <span id="page-12-0"></span>**1.7 Dimensions**

Unit: mm

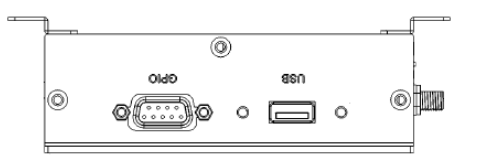

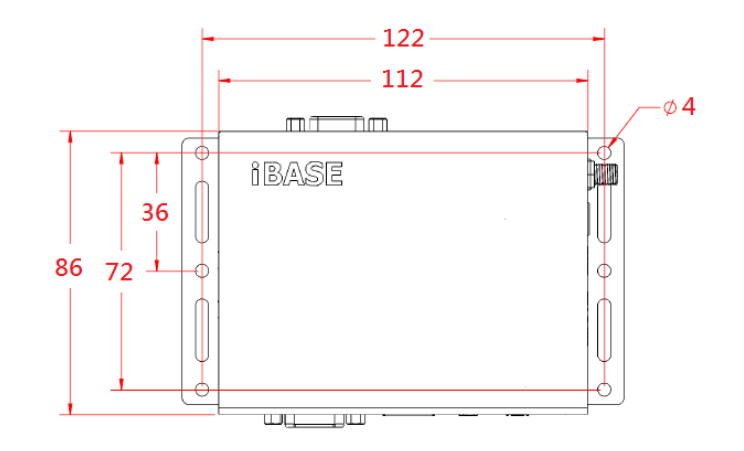

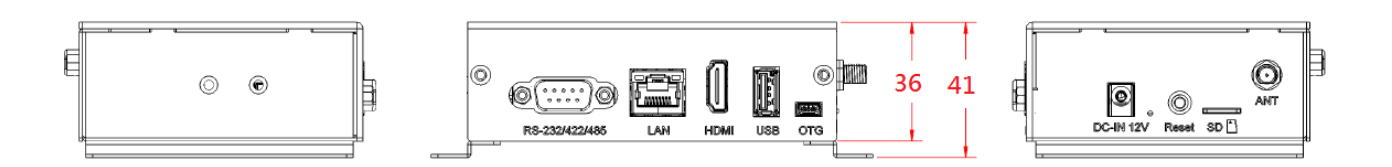

# <span id="page-13-0"></span>**Chapter 2 Hardware Configuration**

This section contains general information about:

- Installations
- Jumper and connectors

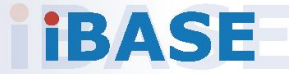

## <span id="page-14-0"></span>**2.1 Installations**

Before installing any card or module into the device, remove the 4 screws as shown in the picture below to take away the device cover.

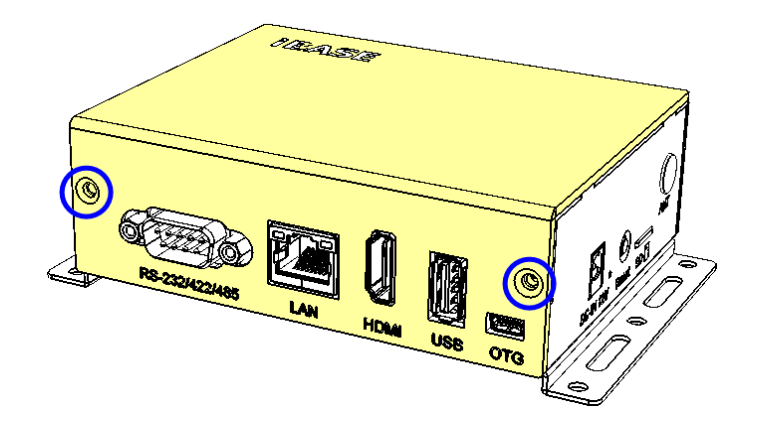

### <span id="page-14-1"></span>**2.1.1 M.2 Cards Installation**

To install the M.2 card, remove the device cover first as mentioned above, locate the slot inside the device, and perform the following steps. This is illustrated by the example of M.2 type 2280.

1. Align the keys of the M.2 card with that of the M.2 slot, and insert the card slantwise.

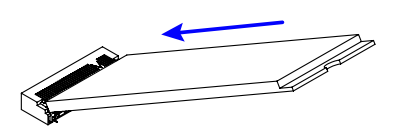

2. Push the M.2 card downwards as shown in the picture below, and fix it onto the brass standoff with a screw.

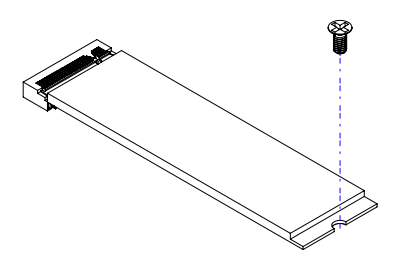

**2**

### <span id="page-15-0"></span>**2.1.2 WiFi / 3G / 4G Antenna Installation**

Insert the WiFi / 3G / 4G antenna extension cable through the antenna hole of the front I/O cover and fasten the antenna as shown below. Then apply adhesive around the hex nut behind the front I/O cover to prevent the extension cable from falling off if the cable becomes loose.

1. Fasten the hex nut and the washer. Then 2. Apply adhesive around here. install the antenna.

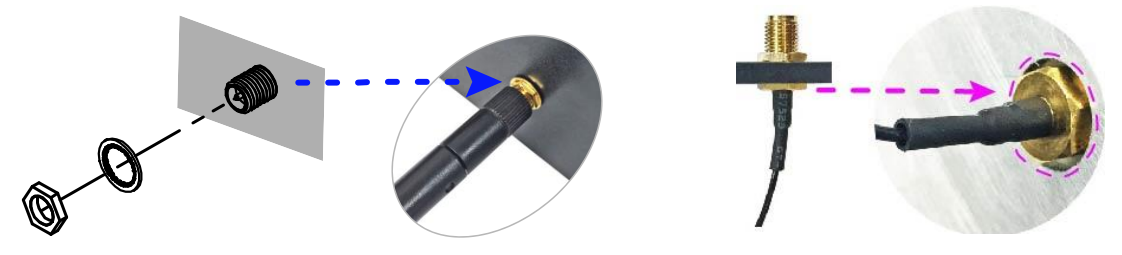

**Info:** The diameter of the nut is around 6.35 mm (0.25"-36UNC).

#### <span id="page-15-1"></span>**2.1.3 Mounting Installation**

#### **Requirements**

Before mounting the system, ensure that you have enough room for the power adaptor and signal cable routing, and have good ventilation for the power adaptor. The method of mounting must be able to support weight of the device plus the weight of the suspending cables attached to the system. Use the following methods for mounting your system:

#### **Wall Mounting Installation**

1. Turn your device upside down. Attach the wall-mount kit to the device and secure with the supplied 4 screws.

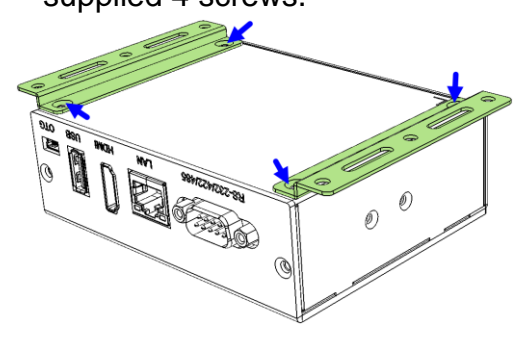

2. Prepare at least 4 screws (M3) to install the device on the wall.

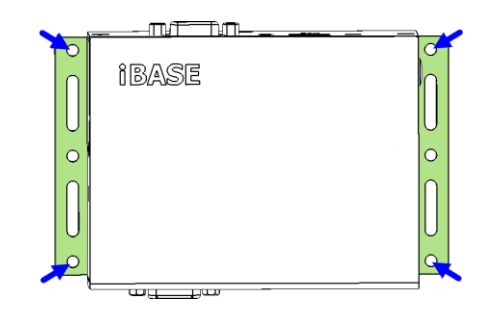

## **iBASE**

## <span id="page-16-0"></span>**2.1.4 COM RS-232/422/485 Port**

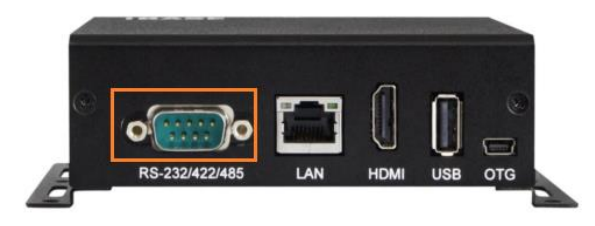

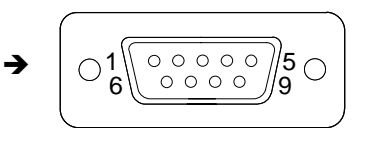

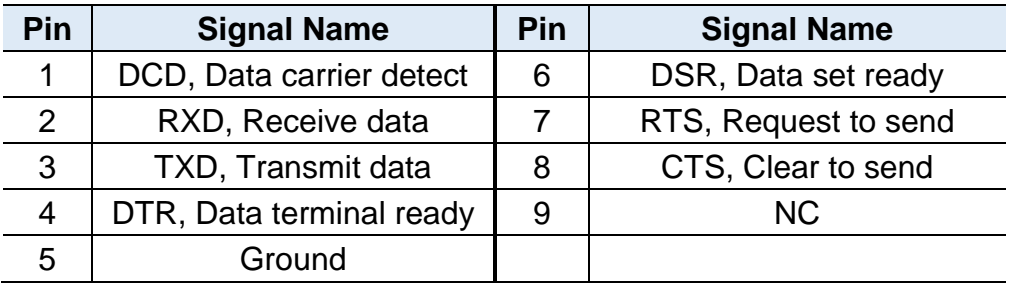

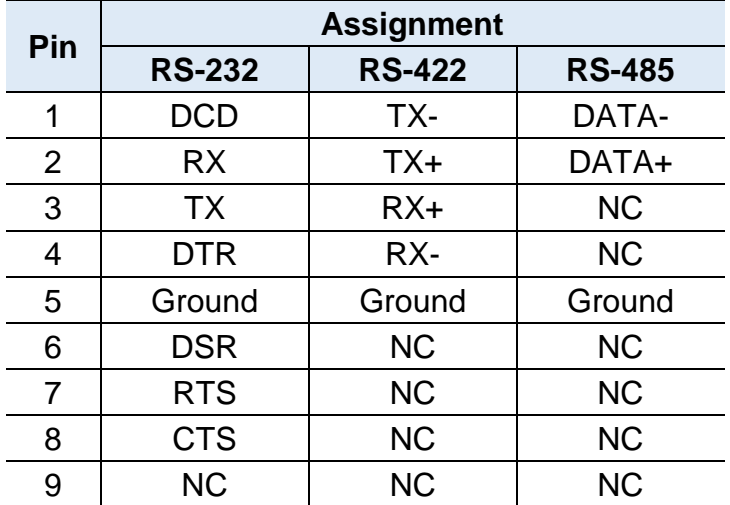

### <span id="page-16-1"></span>**2.1.5 GPIO Port**

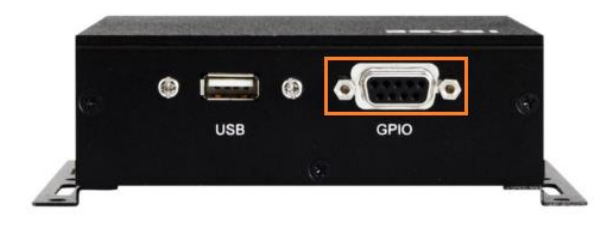

 $\circ$  5  $\begin{array}{c} \bullet\hspace{-0.75mm}\bullet\hspace{-0.75mm}\bullet\hspace{-0.75mm}\bullet\hspace{-0.75mm}\bullet\hspace{-0.75mm}\bullet\hspace{-0.75mm}\bullet\hspace{-0.75mm}\bullet \end{array}$  $\sqrt[3]{6}$ ➔  $\bigcirc$ 

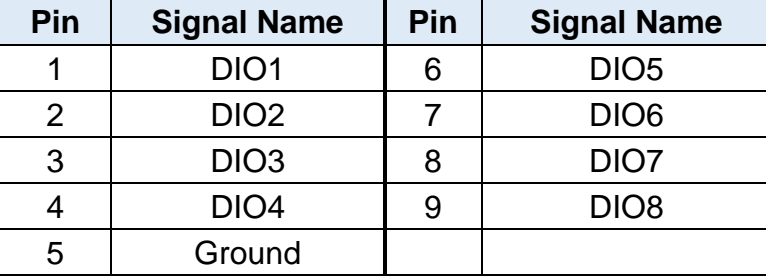

### <span id="page-17-0"></span>**2.2 Setting the Jumpers**

Configure your device by using jumpers to enable the features that you need based on your applications. Contact your supplier if you have doubts about the best configuration for your use.

### <span id="page-17-1"></span>**2.2.1 How to Set Jumpers**

Jumpers are short-length conductors consisting of several metal pins with a base mounted on the circuit board. Jumper caps are placed (or removed) on the pins to enable or disable functions or features. If a jumper has 3 pins, you can connect Pin 1 with Pin 2 or Pin 2 with Pin 3 by shorting the jumper.

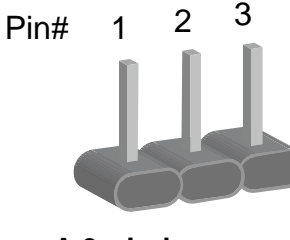

**A 3-pin jumper A jumper cap**

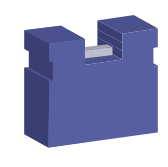

**2**

Refer to the illustration below to set jumpers.

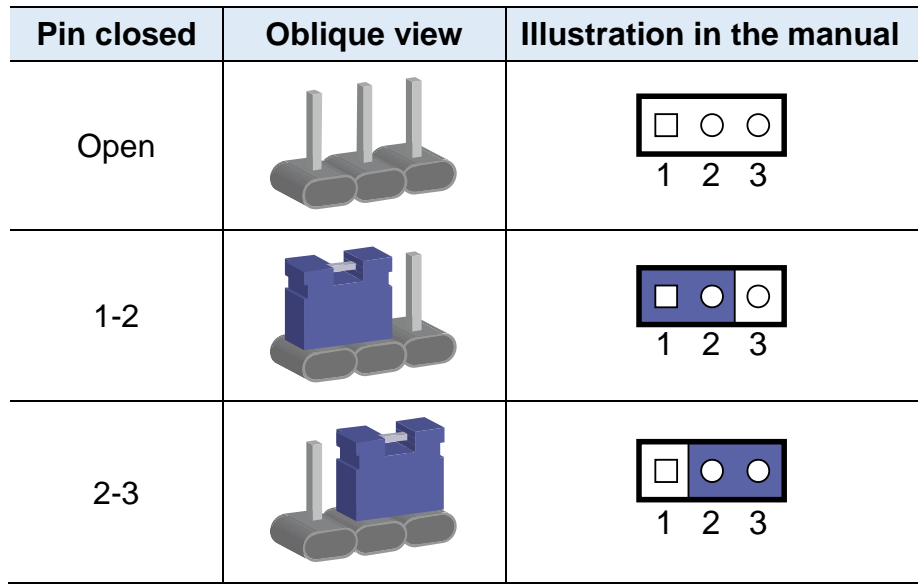

When two pins of a jumper are encased in a jumper cap, this jumper is **closed**, i.e. turned **On**.

When a jumper cap is removed from two jumper pins, this jumper is **open**, i.e. turned **Off**.

## **iBASE**

## <span id="page-18-0"></span>**2.3 Jumper & Connector Locations on Motherboard**

Motherboard: IBR115

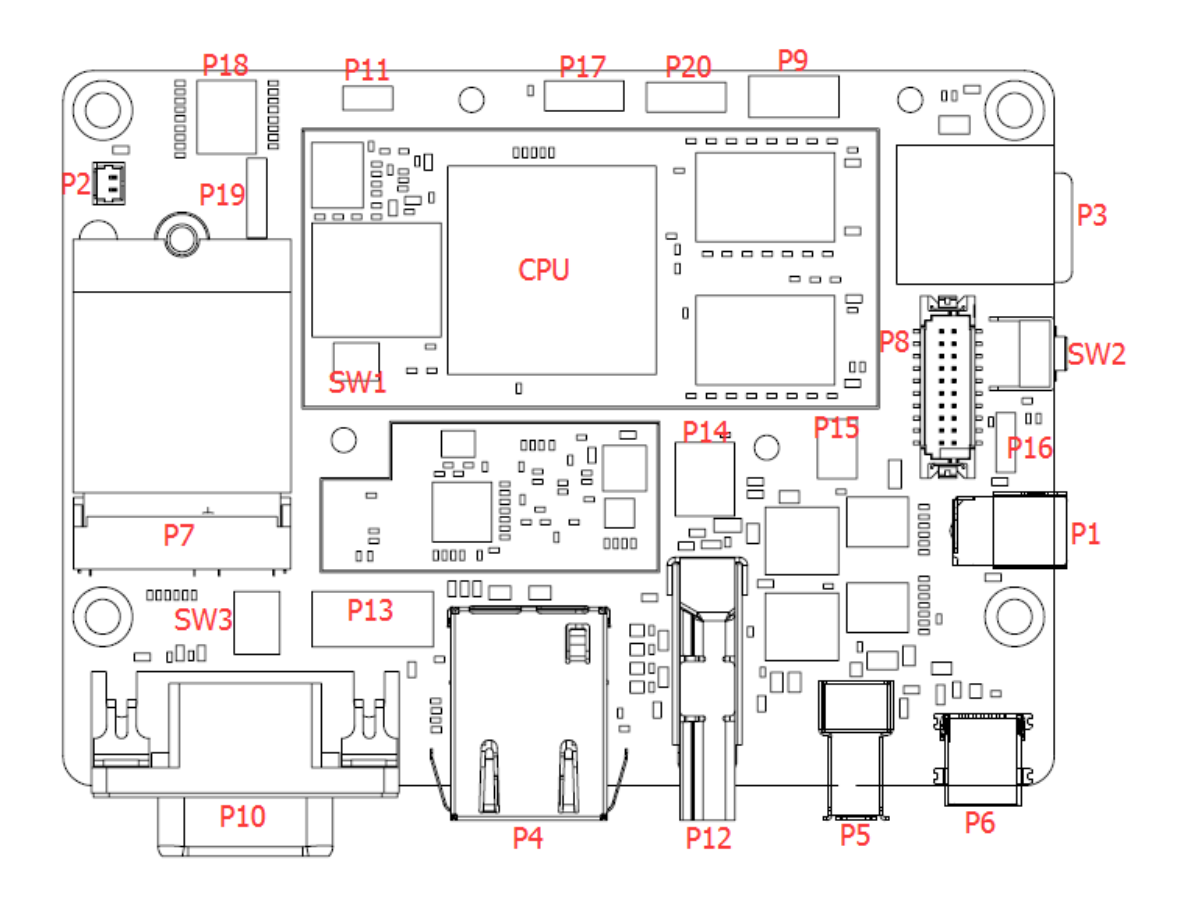

## <span id="page-19-0"></span>**2.4 Jumper & Connectors Quick Reference**

Connectors:

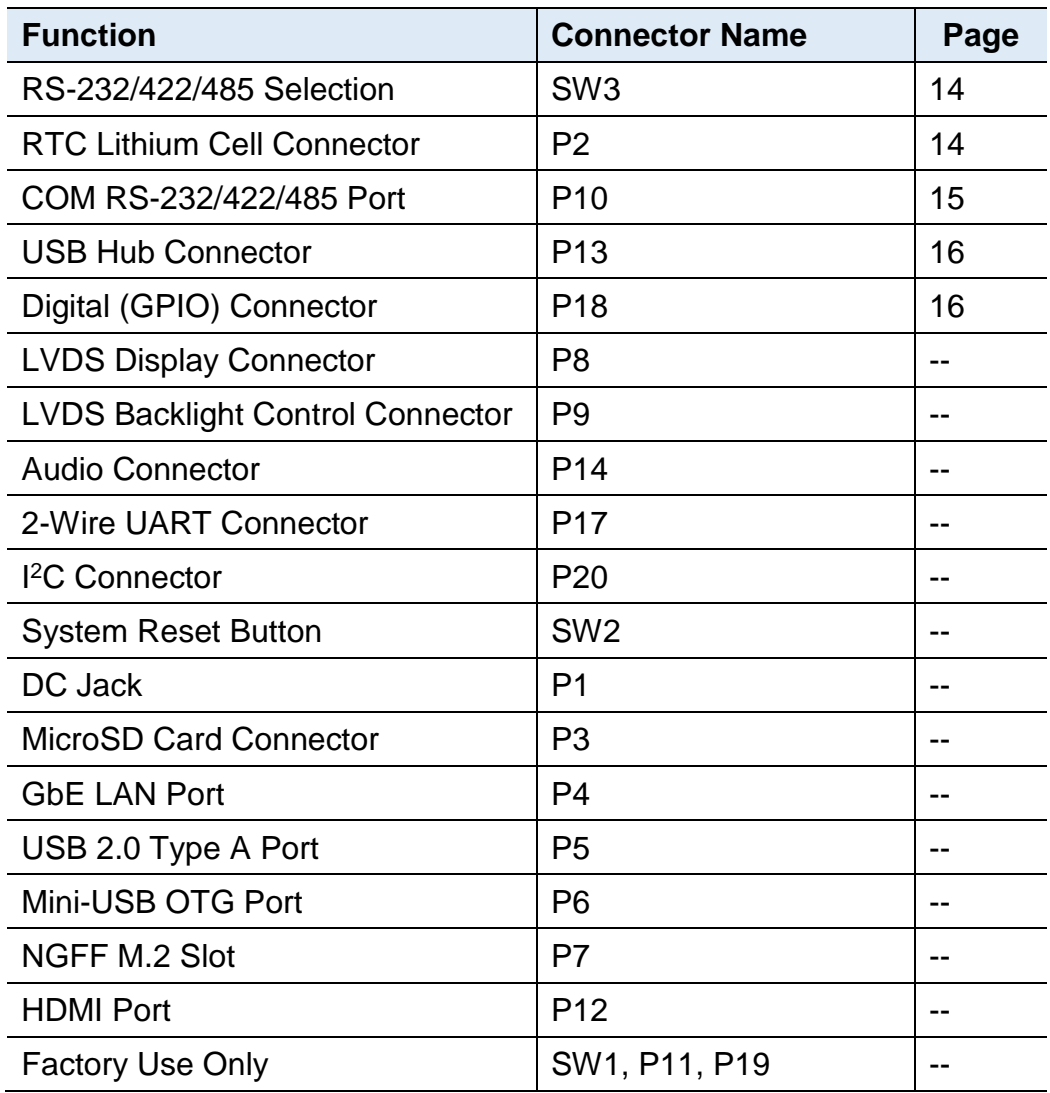

### Jumpers:

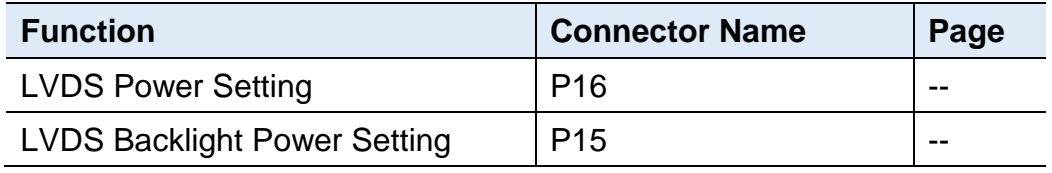

## **iBASE**

## <span id="page-20-0"></span>**2.4.1 RS-232/422/485 Selection (SW3)**

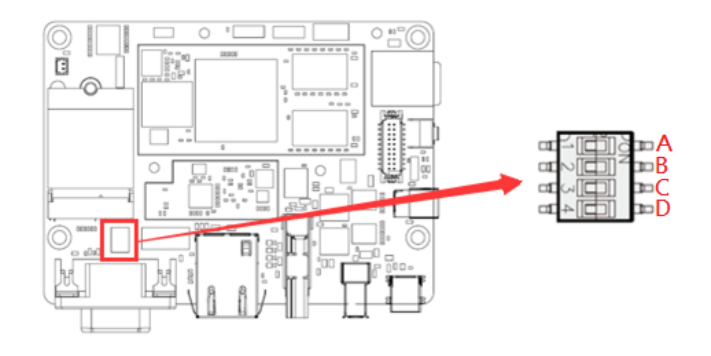

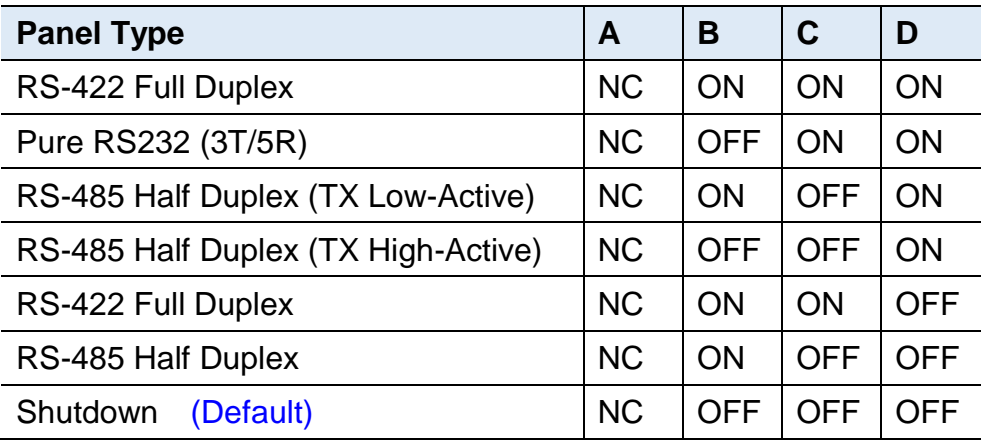

## <span id="page-20-1"></span>**2.4.2 RTC Lithium Cell Connector (P2)**

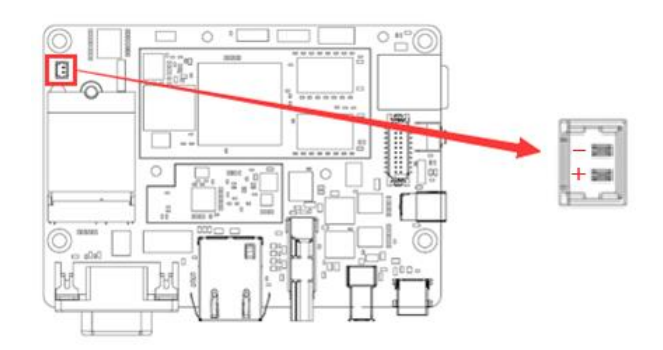

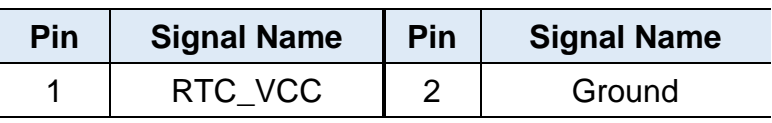

## <span id="page-21-0"></span>**2.4.3 COM RS-232/422/485 Port (P10)**

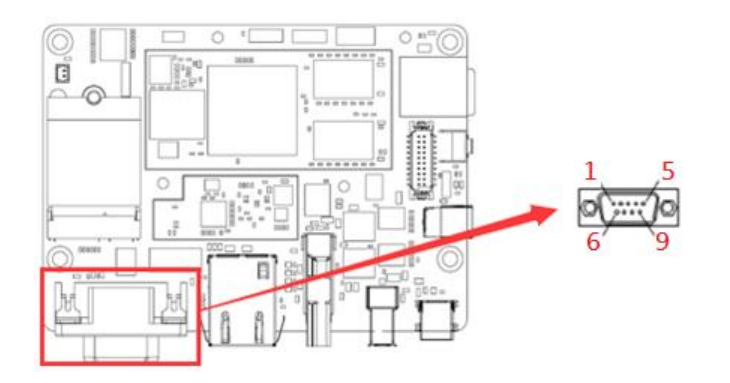

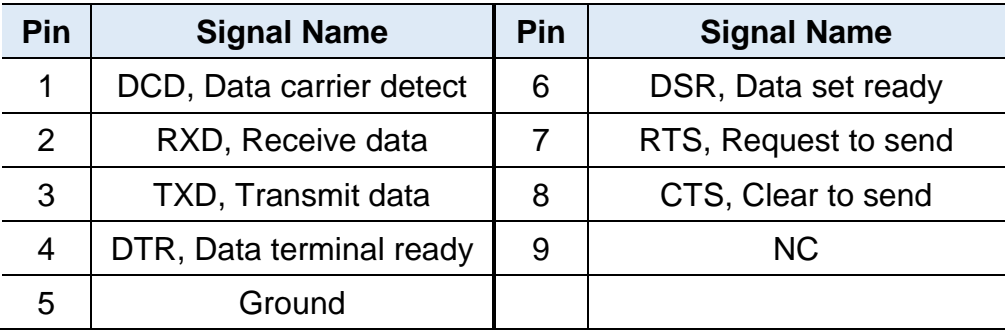

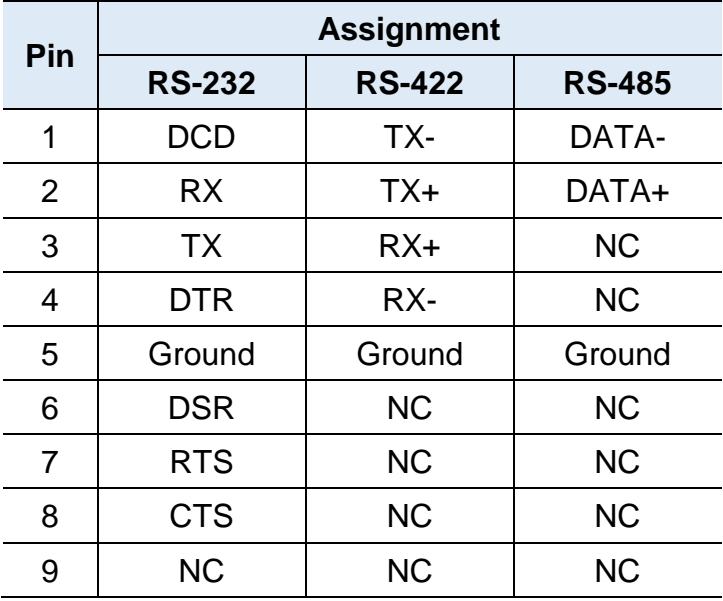

## **iBASE**

## <span id="page-22-0"></span>**2.4.4 USB Hub Connector (P13)**

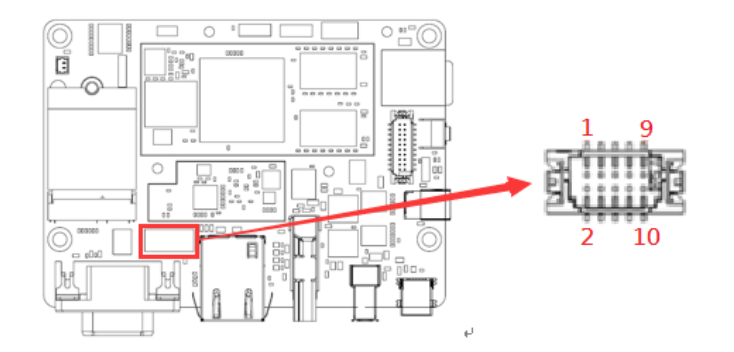

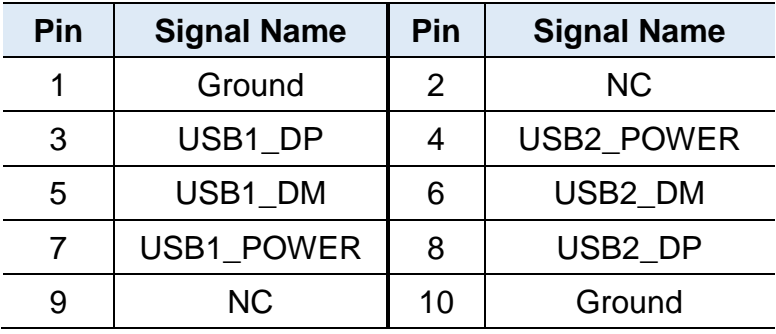

## <span id="page-22-1"></span>**2.4.5 Digital (GPIO) Connector (P18)**

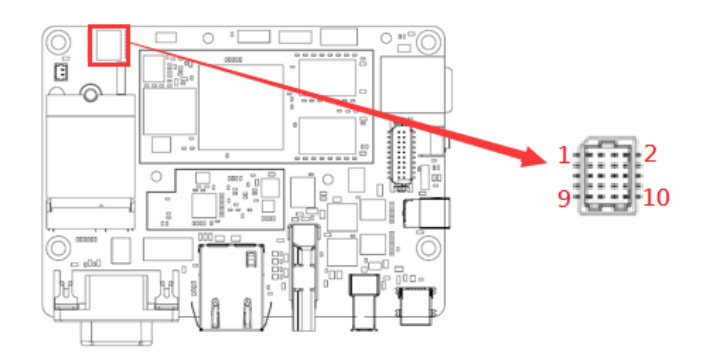

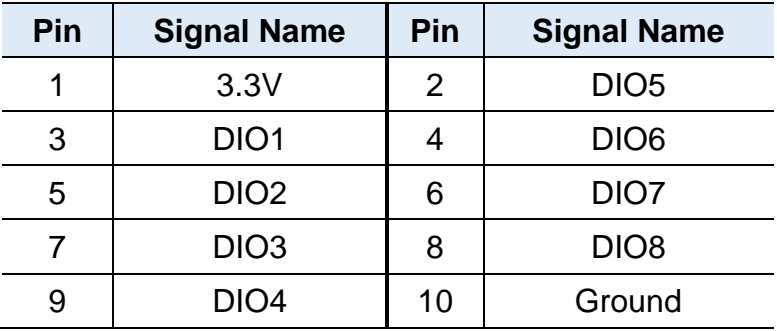

## <span id="page-23-0"></span>**Chapter 3 Software Setup**

This chapter introduces the following setup on the device:

- Make a recovery microSD card (for advanced users only)
- Display parameter setting in kernel

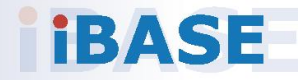

## <span id="page-24-0"></span>**3.1 Make a Recovery MicroSD Card**

**Note:** This is for advanced users who has IBASE standard image file only.

Basically, ISR101 is preloaded with O.S (Android / Linux) into eMMC by default. Connect the TFT-LCD with ISR101 (or HDMI), and 12V power directly.

This chapter guides you to make a recovery boot-up microSD card. IBASE optionally provides 7" /15" LVDS panel and HDMI display for you to prepare the software application pre-development easily under Linux platform.

#### <span id="page-24-1"></span>**3.1.1 Preparing the Recovery MicroSD card to Install Linux / Android image into eMMC**

**Note:** All data in the eMMC will be erased.

- 1. System requirements: ubuntu12.04 or over; a microSD card: 4GB or greater in size.
- 2. Log in with root.
- 3. Decompress **ISR101\_make\_fs.tar.bz2**.

tar ixvf ISR101\_make\_fs.tar.bz2

- 4. Enter ISR101 make fs directories cd ISR101\_make\_fs
- 5. Copy new firmware version (eg. 20150814-111827) into **ISR101\_make\_fs**.

cp \$(direction to release)/20150814-111827 . –rf

**3**

6. Confirm the name of the microSD card device used for the upgrade.

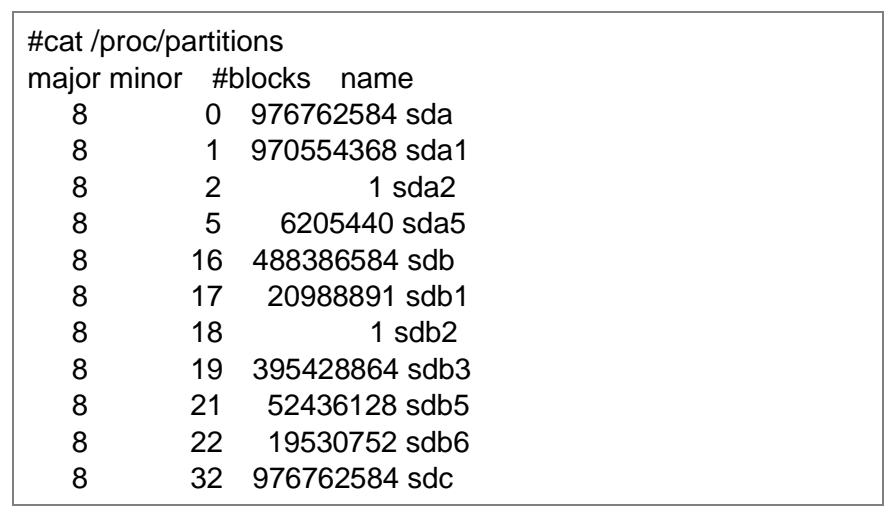

6-A. Check the partition of the current system.

- 6-B. Insert the microSD card and don't mount a microSD card device.
- 6-C. Check the partition of the current system again.

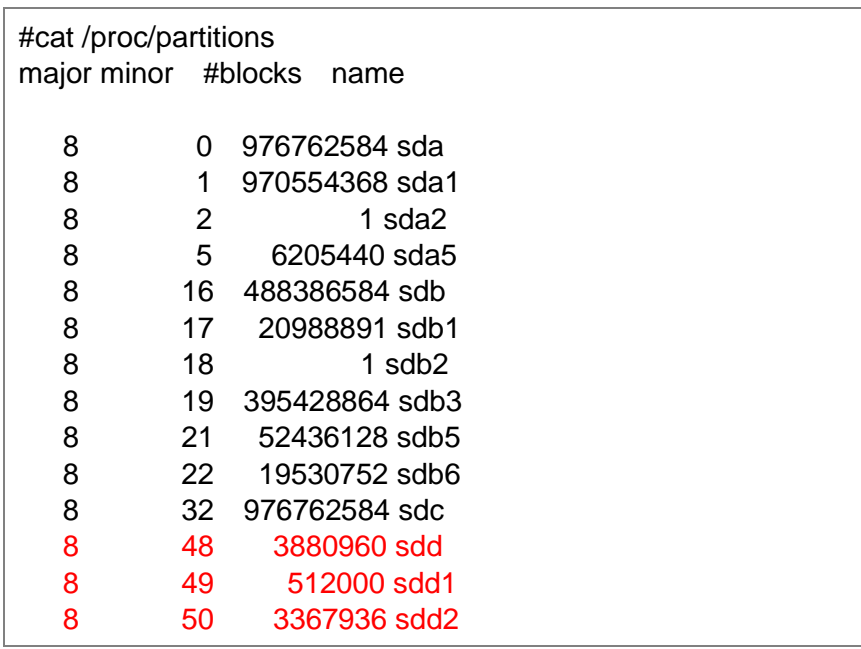

6-D. Compare *6-A* and *6-C*, and get sdd.

### 7. Run **make\_card script**.

./make\_emmc\_sd.sh /dev/sdd 20150814-111827

- 8. The string "file system create done" means success.
- 9. Pull out the microSD card.

## <span id="page-26-0"></span>**3.1.2 Upgrade Firmware through the Recovery MicroSD Card**

- 1. Insert the microSD card into ISR101.
- 2. Insert power to boot up and upgrade the firmware via the microSD card.

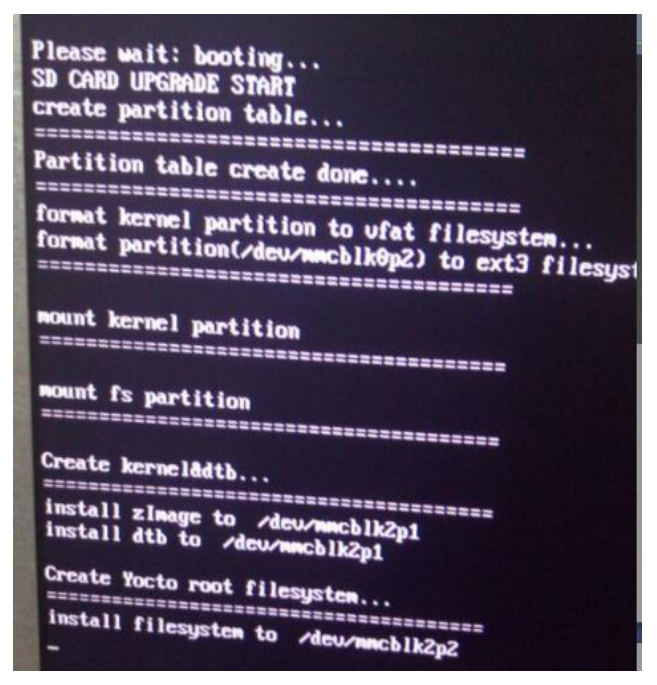

- 3. It takes about 15 minutes. After 10 minutes, the screen goes into sleep. When the upgrade is finished, the screen will automatically open. Do not power off.
- 4. The appearance of the sentence "Yocto is installed to eMMC SD CARD UPGRADE END Please power down and pull out microSD" indicates the installation is successfully completed.

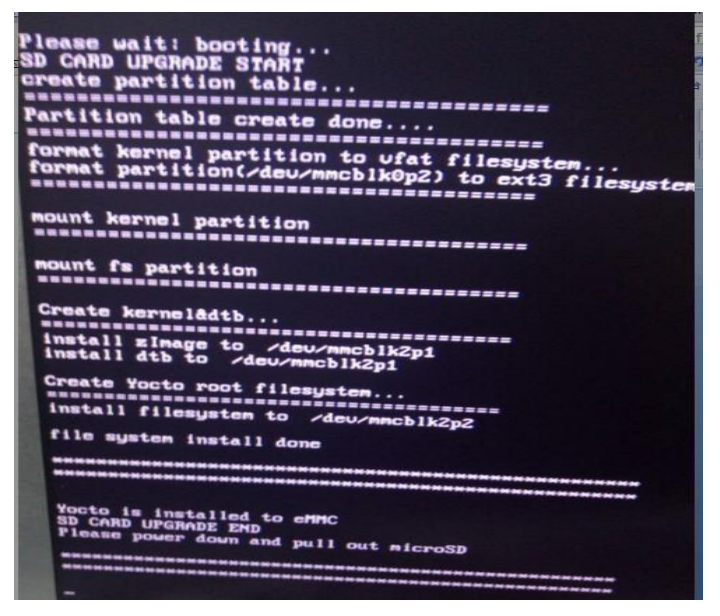

5. Power down and pull out microSD.

## <span id="page-27-0"></span>**Chapter 4 BSP Source Guide**

This chapter is dedicated for advanced software engineers only to build BSP source. The topics covered in this chapter are as follows:

- Preparation
- Installing Toolchain
- Building U-Boot
- Building Kernel
- Building RAMdisk Image (Optional)
- Installing Linux to MicroSD Card
- Booting with your MicroSD Card

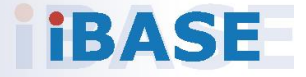

## <span id="page-28-0"></span>**4.1 Building BSP Source**

### <span id="page-28-1"></span>**4.1.1 Preparation**

The suggested Host platform is Ubuntu 12.04 and 14.04 in x86 and x64 versions.

1. Install necessary packages before building:

sudo apt-get install gawk wget Git-core diffstat unzip texinfo sudo apt-get install gcc-multilib build-essential chrpath socat sudo add-apt-repository ppa:git-core/ppa sudo apt-get update sudo apt-get install git sudo apt-get install texinfo

2. Decompress the ISR101 source file **ISR101.tar.xz** into "/home/" folder.

### <span id="page-28-2"></span>**4.1.2 Installing Toolchain**

Decompress Toolchain **poky.tar** into directory "/opt".

### <span id="page-28-3"></span>**4.1.3 Building U-Boot**

```
cd /home/ISR101
cd ISR101-x11/tmp/work/imx6dlsabresd-poky-linux-gnueabi/u-boot-imx/2016.03-r0/git
source /opt/poky/1.8/environment-setup-cortexa9hf-vfp-neon-poky-linux-gnueabi
make mx6dlsabresd_defconfig
make
```
### <span id="page-28-4"></span>**4.1.4 Building Kernel**

```
cd /home/ISR101
cd ISR101-x11/tmp/work/imx6dlsabresd-poky-linux-gnueabi/linux-imx/4.1.15-r0/git
source /opt/poky/1.8/environment-setup-cortexa9hf-vfp-neon-poky-linux-gnueabi
make imx v7 defconfig
make zImage LOADADDR=0x10008000
make imx6dl-sabresd.dtb
```
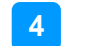

## <span id="page-29-0"></span>**4.1.5 Building RAMdisk Image (Optional)**

1. Enter ISR101.

cd /home/ISR101

2. Running the script below.

./build.sh ISR101

3. See the image in the "release" directory.

```
ls release/ISR101-20170519-030011/
rootfs.tar.bz2 u-boot-imx6dlsabresd.imx zImage zImage-imx6dl-
sabresd.dth
```
### <span id="page-29-1"></span>**4.1.6 Install Linux to MicroSD Card**

- 1. Refer to the section *[3.1](#page-24-0) [Make a Recovery MicroSD Card](#page-24-0)* in chapter 3.
- 2. Run the make card script below.

./make\_sd.sh /dev/sdd 20150814-111827

- 3. The appearance of the sentence "SD card for booting create done" indicates the installation is successfully done.
- 4. Pull out the microSD card

### <span id="page-29-2"></span>**4.1.7 Booting with Your MicroSD Card**

Insert the microSD card to your board and insert special COM port dongle to boot from microSD. Connect a debug cable to debug port with serial port 115200/N/8/1 setting on your PC's serial port program, such as hyperterminal/teraterm. Connect LVDS 15" display panel. Power on and you will see U-Boot prompt.

# <span id="page-30-0"></span>**Appendix**

This section provides the information of reference code.

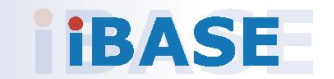

## <span id="page-31-0"></span>**A. How to Use GPIO in Linux**

# Take gpio1\_0 as example, export value:1\*32+0=32

# GPIO example 1: Output echo 32 > /sys/class/gpio/export echo out > /sys/class/gpio/gpio40/direction echo 0 > /sys/class/gpio/gpio40/value echo 1 > /sys/class/gpio/gpio40/value

# GPIO example 2: Input echo 32 > /sys/class/gpio/export echo in > /sys/class/gpio/gpio40/direction cat /sys/class/gpio/gpio40/value

## <span id="page-31-1"></span>**B. How to Use Watchdog in Linux**

// create fd int fd; //open watchdog device fd = open("/dev/watchdog", O\_WRONLY); //get watchdog support ioctl(fd, WDIOC\_GETSUPPORT, &ident); //get watchdog status ioctl(fd, WDIOC\_GETSTATUS, &status); //get watchdog timeout ioctl(fd, WDIOC\_GETTIMEOUT, &timeout\_val); //set watchdog timeout ioctl(fd, WDIOC\_SETTIMEOUT, &timeout\_val); //feed dog ioctl(fd, WDIOC\_KEEPALIVE, &dummy);

## <span id="page-32-0"></span>**C. eMMC Test**

**Note:** This operation may damage the data stored in eMMC flash. Before starting the test, make sure there is no critical data in the eMMC flash being used.

#### • **Read, write, and check**

MOUNT\_POINT\_STR="/var"

#create data file dd if=/dev/urandom of=/tmp/data1 bs=1024k count=10 #write data to emmc dd if=/tmp/data1 of=\$MOUNT\_POINT\_STR/data2 bs=1024k count=10 #read data2, and compare with data1 cmp \$MOUNT\_POINT\_STR/data2 /tmp/data1

#### • **eMMC speed test**

MOUNT\_POINT\_STR="/var"

#get emmc write speed" time dd if=/dev/urandom of=\$MOUNT\_POINT\_STR/test bs=1024k count=10 # clean caches echo 3 > /proc/sys/vm/drop\_caches #get emmc read speed" time dd if=\$MOUNT\_POINT\_STR/test of=/dev/null bs=1024k count=10

## <span id="page-33-0"></span>**D. USB (flash disk) Test**

Insert the USB flash disk then assure it is in ISR101 device list.

**Note:** This operation may damage the data stored in the USB flash disk. Before starting the test, make sure there is no critical data in the eMMC flash being used.

#### • **Read, write, and check**

USB\_DIR="/run/media/mmcblk1p1" #create data file dd if=/dev/urandom of=/var/data1 bs=1024k count=100 #write data to usb flash disk dd if=/var/data1 of=\$USB\_DIR/data2 bs=1024k count=100 #read data2, and compare with data1 cmp \$USB\_DIR/data2 /var/data1

#### • **USB speed test**

USB\_DIR="/run/media/mmcblk1p1" # usb write speed dd if=/dev/zero of=\$BASIC\_DIR/\$i/test bs=1M count=1000 oflag=nocache

# usb read speed dd if=\$BASIC\_DIR/\$i/test of=/dev/null bs=1M oflag=nocache

## <span id="page-34-0"></span>**E. MicroSD Card Test**

When ISR101 is booted from eMMC, microSD card is "/dev/mmcblk1" and able to see by "ls /dev/mmcblk1\*" command:

/dev/mmcblk1 /dev/mmcblk1p2 /dev/mmcblk1p4 /dev/mmcblk1p5 /dev/mmcblk1p6

When booting from microSD card, replace test pattern "/dev/mmcblk1" to "/dev/mmcblk0".

**Note:** This operation may damage the data stored the microSD card. Before starting the test, make sure there is no critical data in the eMMC flash being used.

#### • **Read, write, and check**

SD\_DIR="/run/media/mmcblk1" #create data file dd if=/dev/urandom of=/var/data1 bs=1024k count=100 #write data to SD card dd if=/var/data1 of=\$ SD\_DIR/data2 bs=1024k count=100 #read data2, and compare with data1 cmp \$SD\_DIR/data2 /var/data1

#### • **MicroSD card speed test**

SD\_DIR="/run/media/mmcblk1"

# SD write speed dd if=/dev/zero of=\$SD\_DIR/test bs=1M count=1000 oflag=nocache

# SD read speed dd if=\$SD\_DIR/test of=/dev/null bs=1M oflag=nocache

## <span id="page-35-0"></span>**F. RS-232 Test**

//open ttymxc1  $fd = open/(dev/ttymxc1, O_RDWR)$ ; //set speed tcgetattr(fd, &opt); cfsetispeed(&opt, speed); cfsetospeed(&opt, speed); tcsetattr(fd, TCSANOW, &opt) //get\_speed tcgetattr(fd, &opt); speed = cfgetispeed(&opt); //set\_parity // options.c\_cflag options.c\_cflag  $&=-CSIZE;$ options.c\_cflag &= ~CSIZE; options.c\_lflag &= ~(ICANON | ECHO | ECHOE | ISIG); /\*Input\*/ options.c\_oflag &= ~OPOST; /\*Output\*/ //options.c\_cc options.c\_cc[VTIME] = 150; options.c\_cc[VMIN] = 0; #set parity tcsetattr(fd, TCSANOW, &options) //write ttymxc1 write(fd, write\_buf, sizeof(write\_buf)); //read ttymxc1 read(fd, read\_buf, sizeof(read\_buf)))

## <span id="page-36-0"></span>**G. RS-485 Test**

//open ttymxc1  $fd = open/(dev/ttymxc1, O_RDWR)$ ; //set speed tcgetattr(fd, &opt); cfsetispeed(&opt, speed); cfsetospeed(&opt, speed); tcsetattr(fd, TCSANOW, &opt //get\_speed tcgetattr(fd, &opt); speed = cfgetispeed(&opt); //set\_parity // options.c\_cflag options.c\_cflag  $&=-CSIZE;$ options.c\_cflag &= ~CSIZE; options.c\_lflag &= ~(ICANON | ECHO | ECHOE | ISIG); /\*Input\*/ options.c\_oflag &= ~OPOST; /\*Output\*/ //options.c\_cc options.c\_cc[VTIME] = 150; options.c\_cc[VMIN] = 0; #set parity tcsetattr(fd, TCSANOW, &options) //write ttymxc1 write(fd, write\_buf, sizeof(write\_buf)); //read ttymxc1 read(fd, read\_buf, sizeof(read\_buf)))

## <span id="page-37-0"></span>**H. Ethernet Test**

#### • **Ethernet FTP test**

#### #intall ftp

sudo chmod 777 /home/root/testscript/ethernet/lftp\_library/lftp sudo cp /home/root/testscript/ethernet/lftp\_library/lftp /usr/bin/ sudo mkdir /usr/lib/lftp sudo mkdir /usr/lib/lftp/4.6.3a sudo cp /home/root/testscript/ethernet/lftp\_library/\*.so /usr/lib/lftp/4.6.3a sudo cp /home/root/testscript/ethernet/lftp\_library/\* /lib/

#lftp server 192.168.1.123 lftp 192.168.1.123 <<EOF #upload data to server 192.168.1.123 put data1 #download data from server 192.168.1.123 get data1 #exit lftp bye

#### • **Ethernet Ping test**

#ping server 192.168.1.123 ping -c 20 192.168.1.123 >/tmp/ethernet\_ping.txt

#### • **Ethernet TCP test**

#server 192.168.1.123 run command "iperf3 -s" #communicate with server 192.168.1.123 in tcp mode by iperf3 iperf3 -c 192.168.1.123 -i 1 -t 20 -w 32M -P 4

#### • **Ethernet UDP test**

#server 192.168.1.123 run command "iperf3 -s" #communicate with server 192.168.1.123 in udp mode by iperf3 iperf3 -c \$SERVER\_IP -u -i 1 -b 200M

### <span id="page-38-0"></span>**I. HDMI Test**

#### • **HDMI display test**

//Open the file for reading and writing framebuffer  $fd = open("/dev/fb2", O. RDWR);$ 

// Get fixed screen information ioctl(framebuffer\_fd, FBIOGET\_FSCREENINFO, &finfo)

// Get variable screen information ioctl(framebuffer\_fd, FBIOGET\_VSCREENINFO, &vinfo)

// Figure out the size of the screen in bytes screensize = vinfo.xres \* vinfo.yres \* vinfo.bits\_per\_pixel / 8;

// Map the device to memory fbp = (char \*)mmap(0, screensize, PROT\_READ | PROT\_WRITE, MAP\_SHARED, framebuffer\_fd, 0);

// Figure out where in memory to put the pixel memset(fbp, 0x00,screensize);

//draw point by fbp long int location  $= 0$ ;  $location = (x+q_xoffset) * (q_bits_per_pixel/8) +$ ( $v+a$  voffset)  $* a$  line length; \*(fbp + location + 0) = color\_b; \*(fbp + location + 1) = color\_g; \*(fbp + location + 2) = color\_r;

//close framebuffer fd close(framebuffer\_fd);

#### • **HDMI audio test**

#enable hdmi audio echo 0 > /sys/class/graphics/fb2/blank #play wav file by hdmi audio aplay /home/root/testscript/hdmi/1K.wav -D plughw:0,0